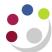

# **Entering a brand new customer**

Don't forget – you can always use the Central Service to set up and amend customers.

Please see the forms section on the Finance Division website or contact <u>Credit Control</u> <u>http://www.finance.admin.cam.ac.uk/staff-and-departmental-services/forms</u>

## An overview of creating a new customer

| Check to see if the customer is already on the system   | See the previous page for details.                                                                                                    |                     |
|---------------------------------------------------------|----------------------------------------------------------------------------------------------------|---------------------|
|                                                         | Should 'No Results Found' you will need to create the customer or request central finance to create the customer for you.                                                                                                    | University<br>level |
|                                                         | If creating new customers locally click on Create.                                                                                                    |                     |
| Set up the Customer organisation                        | Enter the Customer name in Caps lock                                                                                                    |                     |
|                                                         | Populate the <b>Classification</b> field with either <i>Standard</i> corporate or <i>Standard Individual</i> depending on the type of     customer you are creating                                                                                                    |                     |
|                                                         | Populate the <b>Address</b> and <b>Bill to</b> details and click on save and add details.                                                                                                    |                     |
|                                                         | Click 'Apply'                                                                                                    |                     |
| Set up University<br>Customer Profile                   | In the profile tab, select the appropriate customer category and click save                                                                                                    |                     |
| Add communication details                               | In the accounts tab, go to the address section at the bottom of the screen and click on details. Go to the communication tab and create a customer contact(s). Ensure if no contact details available, Accounts Payable is entered in last name field and save Add in telephone and email addresses as required. | Department<br>Level |
| Specify Business<br>Purpose details for<br>each address | In the Business Purpose tab, click on the details icon and populate the salesperson, payment terms and customer contact details and then apply                                                                                                    |                     |
| Set up profile options for each address                 | Click on the profile tab and a warning message will appear prompting you are creating a new profile. You must click yes change our <b>profile class</b> to XX External customer form drop down menu. Another warning message will pop up prompting you are changing profile class. You must click yes.           |                     |
|                                                         | <ul> <li>This will default in with collector details; payment terms and<br/>will tick the send statements, send credit balance and send<br/>dunning letters options. Click save after these fields have<br/>been populated and ticked.</li> </ul>                                                                |                     |

| Complete Tax<br>Profile for each<br>address | Click on the Tax Profile button at the top of the screen and tick<br>the tax applicability field. Ensure in the default controls<br>section that rounding level and rounding rule have been<br>populated as header and nearest respectively | Department<br>Level |
|---------------------------------------------|----------------------------------------------------------------------------------------------------|---------------------|
|                                             | Click on the add another row button and populate the operating unit, account number, tax registration number, rounding level and rule and tax classification. Then click apply.                                                             |                     |
| END                                         | The customer now has been created to use.                                                                                                    |                     |

**Navigate: Customers** → **Standard** 

Carry out the search for your customer (as demonstrated on the previous page) and if it cannot be located you will see the "**No results found**" message.

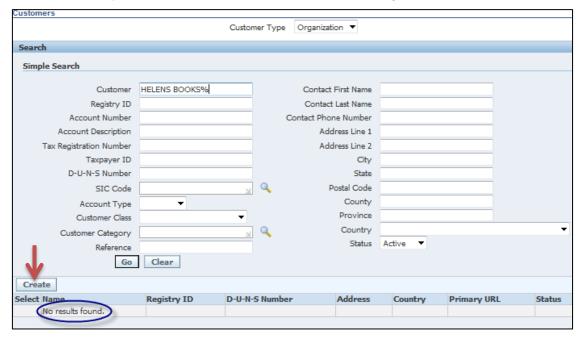

#### **Step 2: Creating the Customer**

a) Click on the Create button.

b) Complete Organization Name This is the customer name. Remembering the

standard naming conventions and to enter it in

caps lock (refer to page 4 and 5).

c) Classification Select either Standard Corporate or Standard

Individual from the drop down list

d) Enter the Customer Address Within the Account Site Address section.

In the Business Purposes section, using the e) Complete the Bill to Location format of XX, Space, Hyphen, Space, location

(e.g. PD – Cambridge).

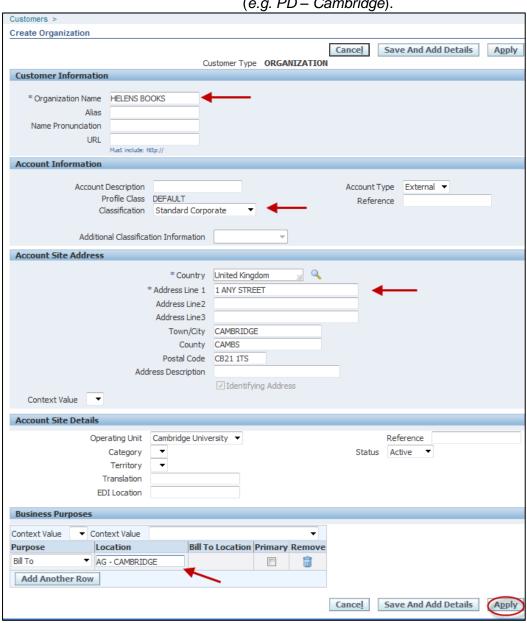

Click on Apply

### **Step 3: Specify Customer Category for your University**

- a) Click on the Profile tab.
- b) Change the **Customer Category** to the appropriate option. DO NOT use any research options (this is the only field that needs to be populated here)
- c) Click on Save.

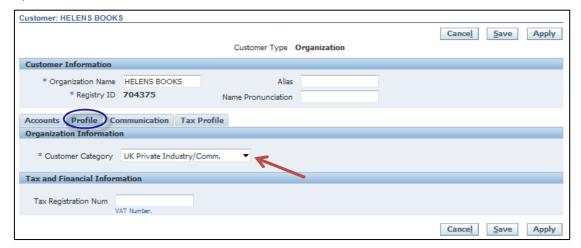

#### **Step 4: Add in Your Department's Customer Contacts**

a) Click on the 'Accounts' tab.

Important- do not select the *Communications* tab at this stage as you want to add these details so only your department can see and use them.

b) Click on the **Details** icon in the address section at the bottom of the page.

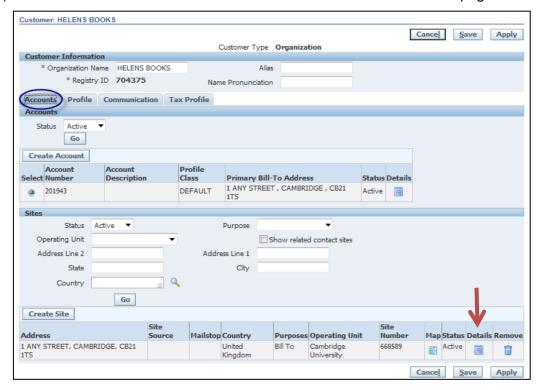

c) Select the 'Communications' tab

Enter your contact details by clicking on 'Create Contact'.

Remember if you have no contact details, enter **Accounts Payable** in the **Last Name** field and Click **Apply** 

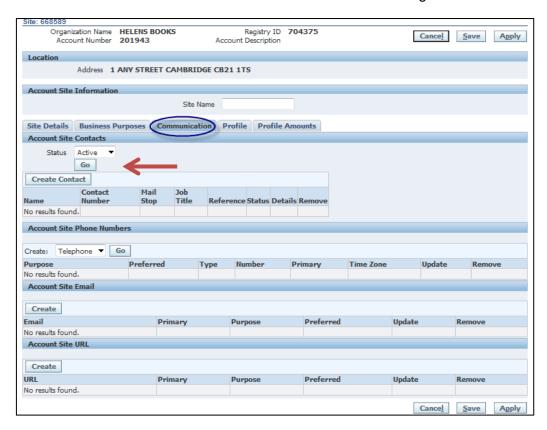

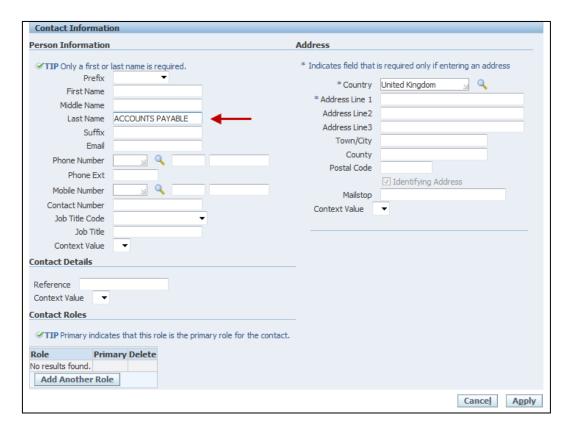

#### Step 5: Specify Departmental Salesperson, Payment terms and Contact Details

- a) From the Account Site Information section, click on the 'Business Purposes' tab
- b) Then click on **Details** icon as shown below:

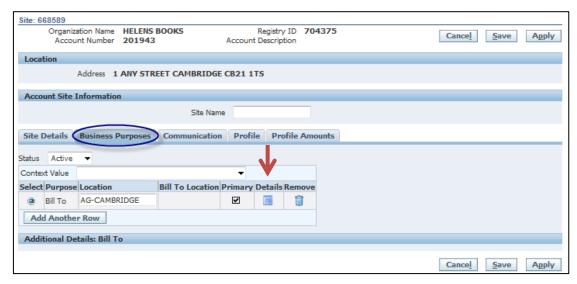

c) Scroll down to the **Site Use Details** section.

Here you will populate the **Salesperson**, **Payment Terms** and '**Contact**' details (Use the magnifying glass icon and quick select buttons to assist you)

d) Click 'Apply'.

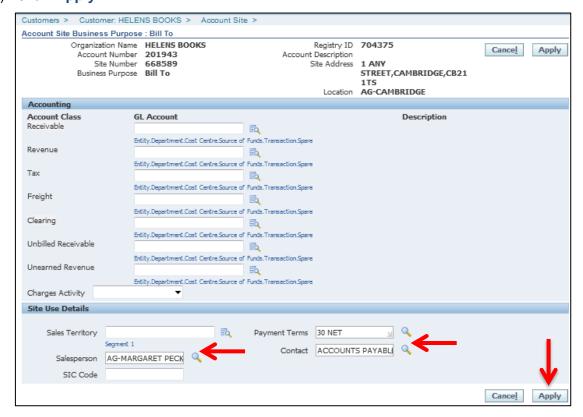

Do not populate any of the fields within the Accounting section

#### Step 6: Complete Departmental Profile for Customer

a) Click on the 'Profile' tab

A warning message will pop up to highlight you are creating a new profile. You must click 'Yes'.

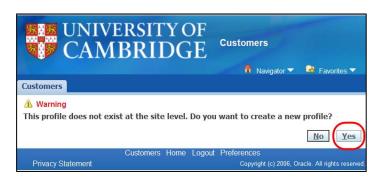

- b) Change the Profile Class
- c) Click Yes

Change from "default" to XX External Customer (where XX is your department code).

Once you have selected your profile class, you will see another warning message as shown below – click to accept.

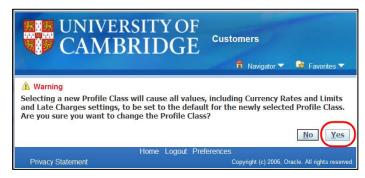

- d) Check the Collector details
- Should default in with your departmental name <u>Do Not</u> change this is a key driver for the Collections module.
- e) Check Payment Terms
- The standard default is '30 Net' consider reducing if the customer is new or if you have any concerns regarding their credit worthiness.

f) Double-check

The statement cycle is "Standard" and the following items are all ticked:

- ✓ Send Statement,
- Send Credit Balance
- ✓ Send Dunning Letters

g) Click 'Save'

#### **Step 7: Complete Tax Profile**

a) Click on the 'Tax Profile' button At the top right of the Account Site Information screen

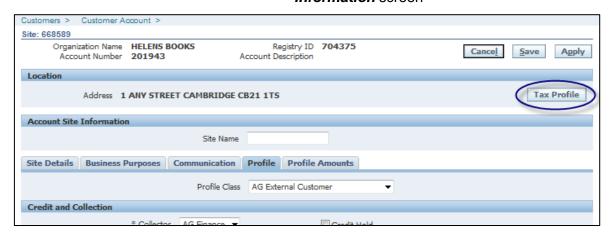

- b) Tick Allow Tax Applicability
- c) Ensure Rounding Level is Header
- d) Ensure Rounding Rule is Nearest
- e) Click on the 'Add Another Row" button

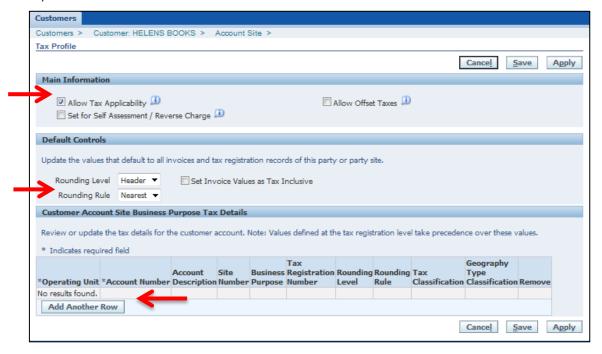

Complete the *Business Purpose Tax Details* for this site. Using the search function (magnifying glass icon) populate the following fields.

f) **Operating Unit** Only one option – Cambridge University.

g) **Account Number** When you search the system will automatically generate the account number for you.

h) Tax Registration number

If an EC customer then you must enter their Tax

Registration number here so it prints out on the invoice and to support any non-charging of VAT.

- i) Rounding Level Header
- j) Rounding Rule Nearest
- k) Tax classification

Search and select the Tax rate that you are most likely to use with this customer. **Ignore** all the "(adhoc)" items in the list. Using adhoc rates will cause problems when transactions are being interfaced and for VAT reports.

 Click Apply until you return to the search screen.

The customer is set up and ready to use (you may wish to make a note of the account number).

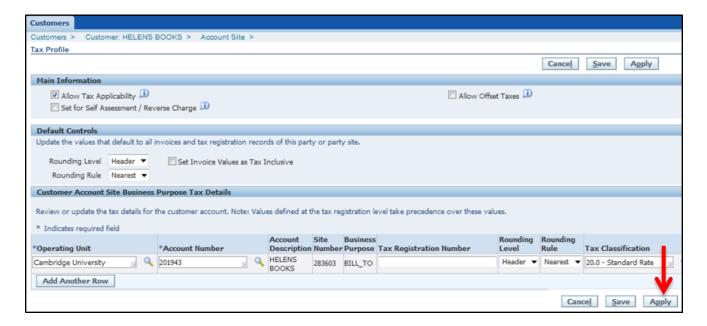